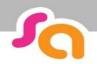

## How to sign off criteria

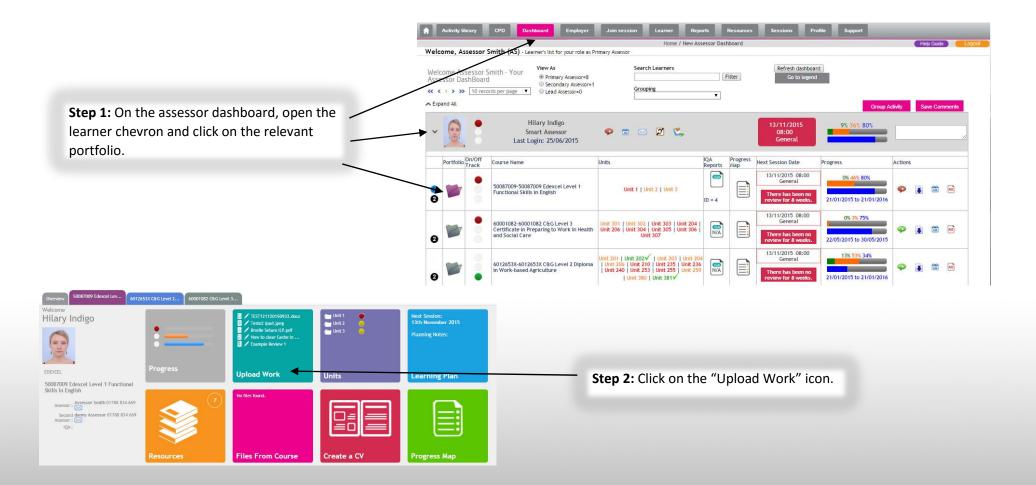

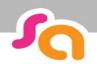

## SMART ASSESSOR USER GUIDE

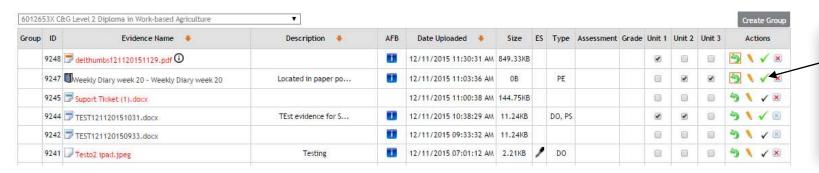

**Step 3**: Click on the green tick on the piece of evidence you want to sign off.

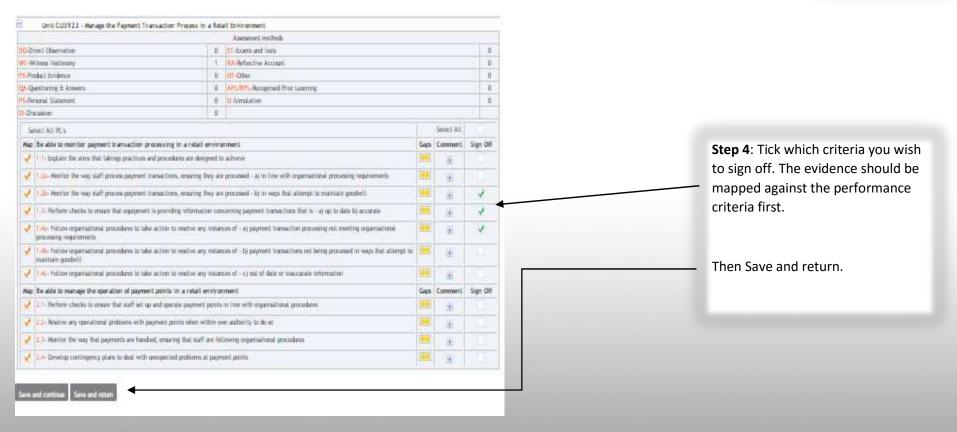

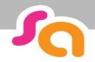

## SMART ASSESSOR USER GUIDE

If you have signed off all performance criteria in a unit, you will then be able to see this has populated your digital signature and date in the unit overview page.

You can access this by clicking on the unit Number/Title.

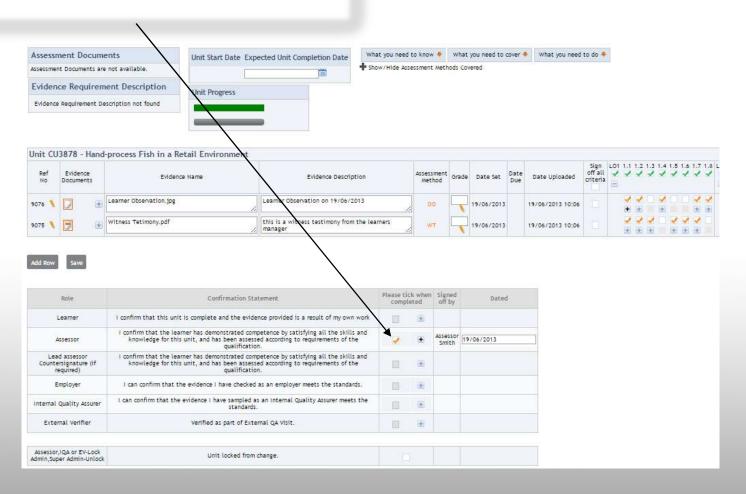